[is teacher essential,](https://schoolpathways.com/knowledgebase/doku.php?id=tag:is_teacher_essential&do=showtag&tag=is_teacher_essential) [cb teacher essential](https://schoolpathways.com/knowledgebase/doku.php?id=tag:cb_teacher_essential&do=showtag&tag=cb_teacher_essential), [admin essential](https://schoolpathways.com/knowledgebase/doku.php?id=tag:admin_essential&do=showtag&tag=admin_essential)

## **Accessing the SIS**

The web browsers that work best with SpSIS are [Firefox](https://www.mozilla.org/en-US/firefox/new/), [Chrome](https://www.google.com/chrome/browser/desktop/index.html) and Safari. Please **DO NOT USE INTERNET EXPLORER!**

## **I. Accessing the SIS**

- Step 1. In your web browser, go to https://xxxxxxxxx.plsis.com The xxxxxxxxx is where you will put the name of your school as School Pathways has it noted in the system in all lowercase letters and in one word.
- Step 2. Log into the SIS. This will take you to the Home Page.

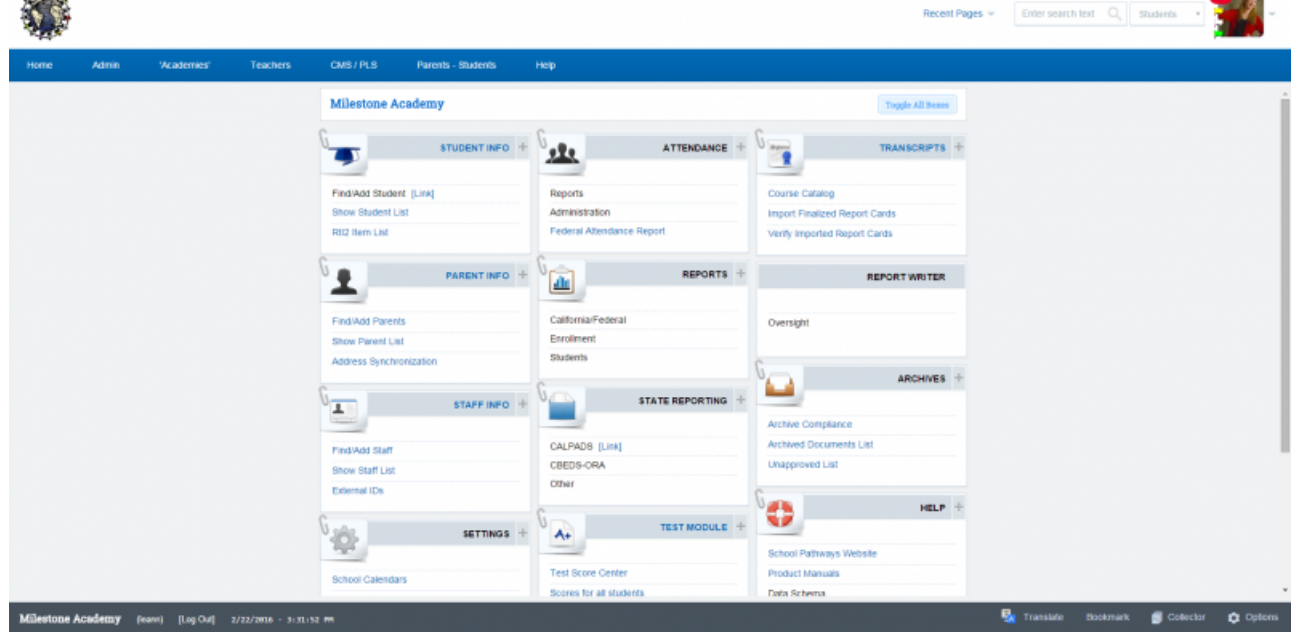

Note: The first time you log in you will be required to set up a personalized password. **Please make sure to follow the requirements on the password reset page!** The new password must be **STRONG**.

## **II. Accessing the Personalized Learning System for Independent Study Students**

• Step 1. Click the Teachers tab>PLS/Student Roster

| <b>Admin</b> | Reports                    | Academy |   | Teachers | Portal                     | Help |                           |
|--------------|----------------------------|---------|---|----------|----------------------------|------|---------------------------|
|              | Logins                     |         |   |          | CMS - Classroom Management |      | LMS - Learning Management |
|              | Manage Curricula           |         |   | v        | CMS Oversight              |      |                           |
|              | PLS/Student Roster         |         |   |          |                            |      |                           |
|              | CMS - Classroom Management |         | ь |          |                            |      |                           |
|              | Compliance                 |         |   |          |                            |      |                           |
|              | Contact Manager            |         |   |          |                            |      |                           |
|              | Notifications              |         | ь |          |                            |      |                           |
|              | PLS/RW Oversight           |         |   |          |                            |      |                           |
|              | Staff Dashboard            |         |   |          |                            |      |                           |
|              | Testing                    |         |   |          |                            |      |                           |
|              | <b>Transcript Reports</b>  |         |   |          |                            |      |                           |

This will load your student roster.

## **III. Accessing the Classroom Management System for Classroom-Based Students**

• Step 1. Click the Teachers tab>CMS - Classroom Management

| <b>Admin</b> | <b>Reports</b><br>Academy  |   | Teachers | Portal                     | Help                      |  |
|--------------|----------------------------|---|----------|----------------------------|---------------------------|--|
|              | <b>Logins</b>              |   |          | CMS - Classroom Management | LMS - Learning Management |  |
|              | Manage Curricula           |   | v        | CMS Oversight              |                           |  |
|              | PLS/Student Roster         |   |          |                            |                           |  |
|              | CMS - Classroom Management | ь |          |                            |                           |  |
|              | Compliance                 |   |          |                            |                           |  |
|              | Contact Manager            |   |          |                            |                           |  |
|              | Notifications              |   |          |                            |                           |  |
|              | PLS/RW Oversight           |   |          |                            |                           |  |
|              | Staff Dashboard            |   |          |                            |                           |  |
|              | Testing                    |   |          |                            |                           |  |
|              | <b>Transcript Reports</b>  |   |          |                            |                           |  |

This will load your class list.

From:

<https://schoolpathways.com/knowledgebase/> - **School Pathways Knowledge Base**

Permanent link: **<https://schoolpathways.com/knowledgebase/doku.php?id=plsis:access>**

Last update: **2017/01/24 21:27**